# Habilitación de la Detección de Loopback en un Switch a través de CLI  $\overline{\phantom{a}}$

# Objetivo

Este artículo tiene como objetivo proporcionarle todos los pasos necesarios para configurar la detección de loopback (LBD) mediante la interfaz de línea de comandos (CLI). Los pasos descritos se realizan en un entorno de Windows 10.

## Introducción

El propósito de LBD es asegurar que se proporcione protección contra loops enviando paquetes de protocolo loop fuera de los puertos donde LBD está habilitado. LBD funciona al transmitir paquetes de detección de loopback periódicos. Cuando el switch recibe su propio paquete LBD significa que se detecta un loop. Cuando se detecta un loop, el puerto que ha recibido el paquete LBD se coloca en estado de apagado. LBD puede detectar los siguientes loops:

Cable corto: puerto que hace bucles con todo el tráfico que recibe.

Bucle directo de varios puertos: cuando el switch está conectado a otro switch donde el protocolo de árbol de extensión (STP) está desactivado.

Bucle de segmento N de área local: el switch está conectado a uno o varios segmentos de red de área local (LAN) que tienen un loop.

Nota: LBD es independiente del STP. Mientras que Spanning Tree funciona en todos los switches conectados dentro de una red, LBD no intercambia información y no toma en cuenta las tramas de loop de otros dispositivos.

### Dispositivos aplicables

Sx350 SG350X SG350XG Sx550X

SG550XG

### Versión del software

2.2.5.x y posterior

### Antes de configurar LBD a través de CLI

Asegúrese de tener acceso a la consola utilizando el cable serial suministrado con el switch.

Asegúrese de que ha instalado software para el acceso a la consola, por ejemplo, [\(PuTTy\)](https://www.putty.org/).

#### Activar LBD

Paso 1. Una vez que conecte el cable serial al ordenador y a la parte posterior del switch, acceda al Administrador de dispositivos pulsando el icono de Windows en la tecla teclado + X y haga clic en Administrador de dispositivos. Compruebe qué puerto de comunicación (COM) utiliza la conexión serial.

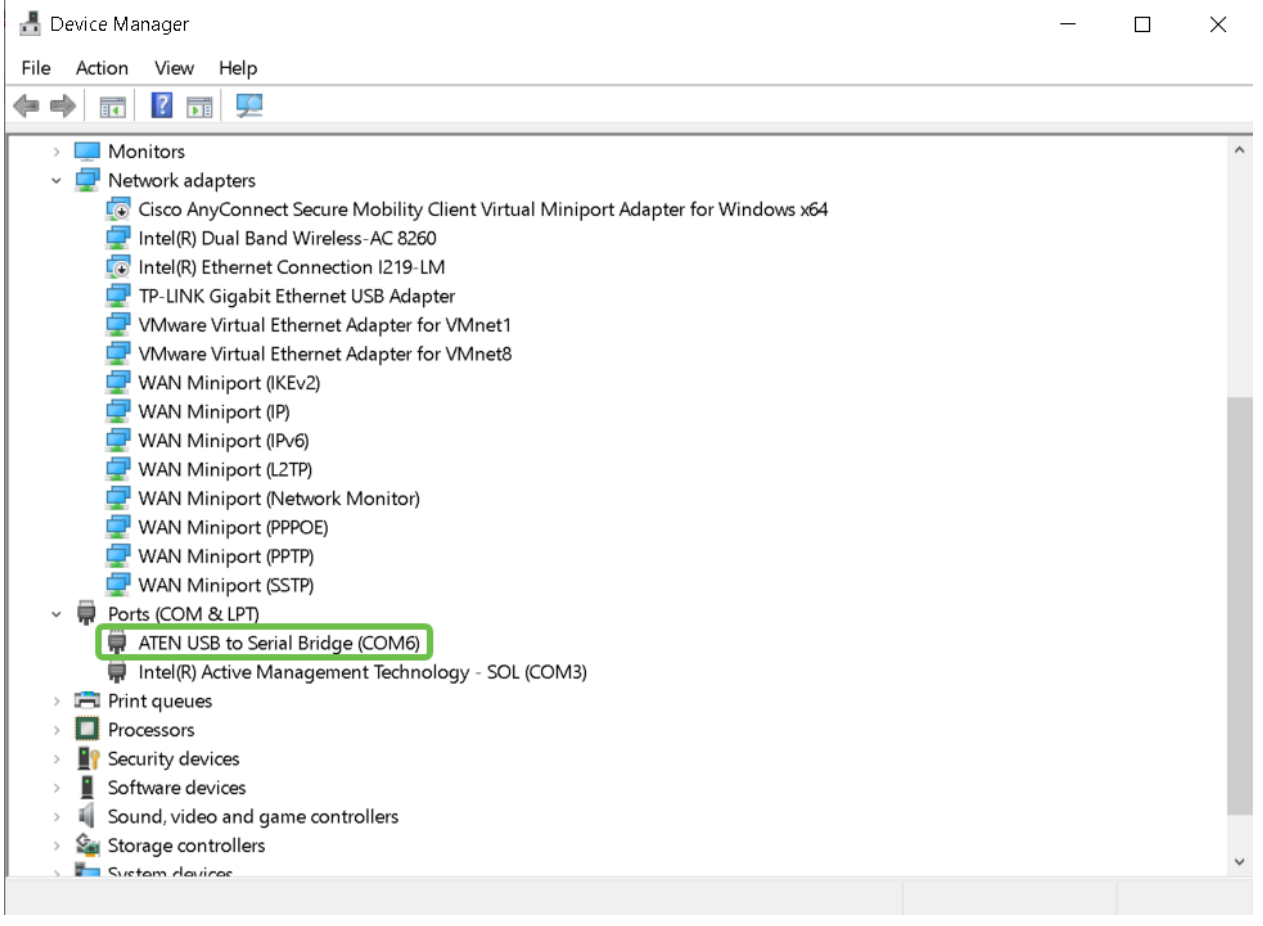

Paso 2. Ahora que conoce el puerto COM, abra PuTT y configure lo siguiente:

En este ejemplo,

Introduzca COM6 como línea de serie

Elija tipo de conexión como serie

#### Haga clic en Abrir.

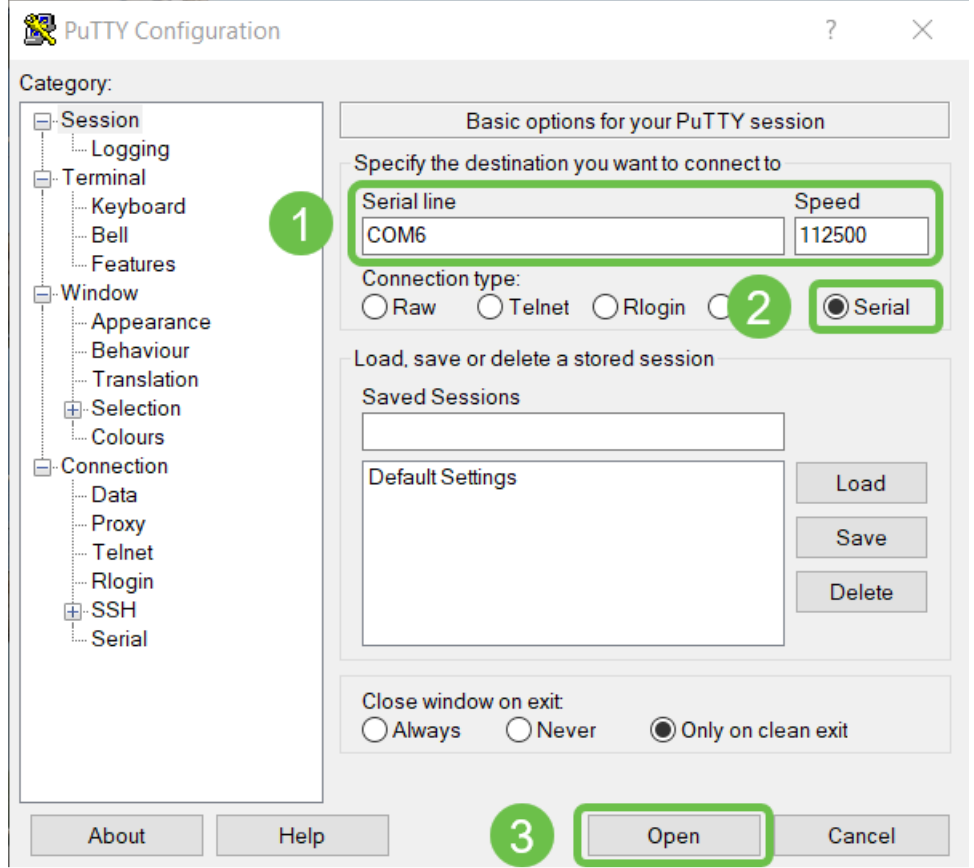

Paso 3. Para ingresar al modo de configuración global del switch, introduzca lo siguiente.

Nota: En cualquier paso de configuración, mientras se encuentra en el modo de configuración global, puede optar por guardar los parámetros de forma permanente. Para hacerlo, escriba do copy running-config startup-config y presione Enter.

Paso 4. (Opcional) También puede habilitar LBD por interfaz. En este caso, primero debe seleccionar la interfaz mediante el siguiente comando.

Nota: En este ejemplo, la interfaz es te1/0/1.

Paso 5. Para activar LBD, introduzca lo siguiente.

Paso 6. (Opcional) Ahora puede elegir establecer un intervalo LBD. Para hacerlo, ingrese el siguiente comando.

Nota: En este ejemplo, el tiempo del intervalo se establece en 45 segundos. Un intervalo más corto permite una detección más sensible, pero consume más recursos.

#### **Conclusión**

Ya ha aprendido los pasos para habilitar el LBD en los switches de las series Small Business Sx350, SG350X, SG350XG, Sx550X o SG550XG mediante la CLI. Para obtener más información sobre nuestros switches, visite los siguientes enlaces:

[Hoja de datos de los switches gestionados de Cisco serie 350](https://www.cisco.com/c/es_mx/products/collateral/switches/small-business-smart-switches/data-sheet-c78-737359.html)

[Hoja de datos de los switches gestionados apilables Cisco serie 550X](https://www.cisco.com/c/es_mx/products/collateral/switches/550x-series-stackable-managed-switches/datasheet-c78-735874.html)

[Guía de administración](https://www.cisco.com/c/dam/global/es_mx/td/docs/switches/lan/csbms/350xg/admin_guide/AG_Tesla_350_550.pdf)

VIDEO: [Presentación de mGig en switches Cisco SMB serie 350 para lograr el mejor](https://www.youtube.com/watch?v=3gucK1LqMLE) [rendimiento de su clase](https://www.youtube.com/watch?v=3gucK1LqMLE)